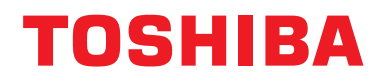

**BN-käyttöliittymä Asennusohjeet**

### **BN-käyttöliittymä**

**Mallin nimi:**

### **BMS-IFBN1280U-E**

### **Sisältö**

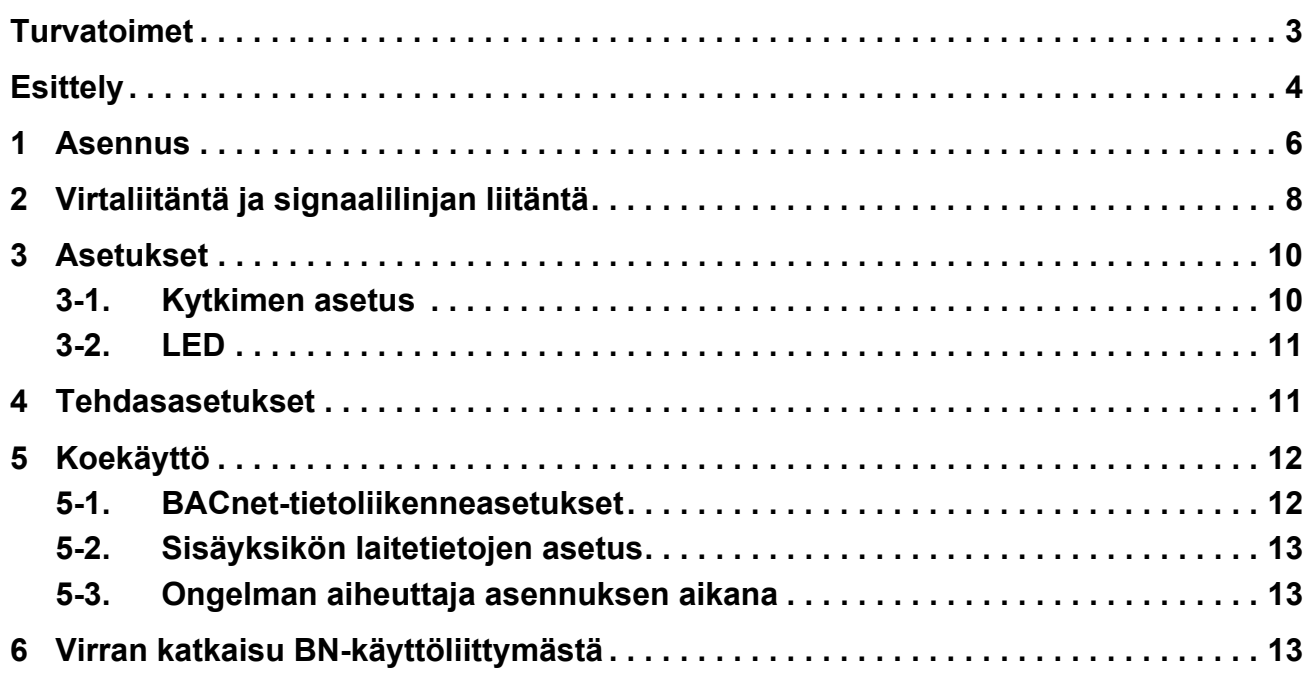

### <span id="page-2-1"></span><span id="page-2-0"></span>**Turvatoimet**

Noudata seuraavia ohjeita.

- Lue nämä ["Turvatoimet"](#page-2-1) ennen asentamista ja tee asennustyöt turvallisesti.
- Nämä varotoimet sisältävät tärkeää turvallisuustietoa.
- Tee asennuksen jälkeen koekäyttö varmistaaksesi, että järjestelmä toimii oikein ja selosta asiakkaalle, miten järjestelmää käytetään ja ylläpidetään. Pyydä asiakasta säilyttämään nämä Asennusohjeet.

#### **Ilmaisut**

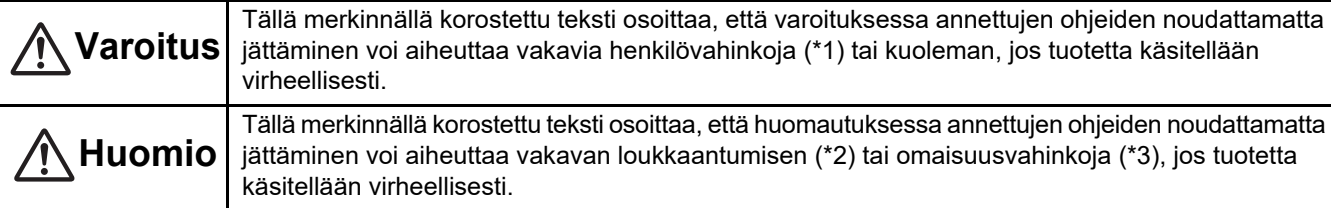

\*1: Vakavat henkilövahingot viittaavat näön menetykseen, loukkaantumiseen, palovammoihin, sähköiskuihin, luunmurtumiin, myrkytyksiin ja muihin vammoihin, jotka jättävät pysyviä vahinkoja ja edellyttävät sairaalahoitoa tai pitkäkestoista polikliinistä hoitoa.

\*2: Loukkaantuminen viittaa loukkaantumisiin, palovammoihin, sähköiskuihin ja muihin vammoihin, jotka eivät edellytä sairaalahoitoa tai pitkäkestoista polikliinistä hoitoa.

\*3: Omaisuusvahingot viittaavat vahinkoihin, jotka koskevat asuntoirtaimistoa, rakennuksia, karjaa ja lemmikkieläimiä.

#### **Graafiset symbolit**

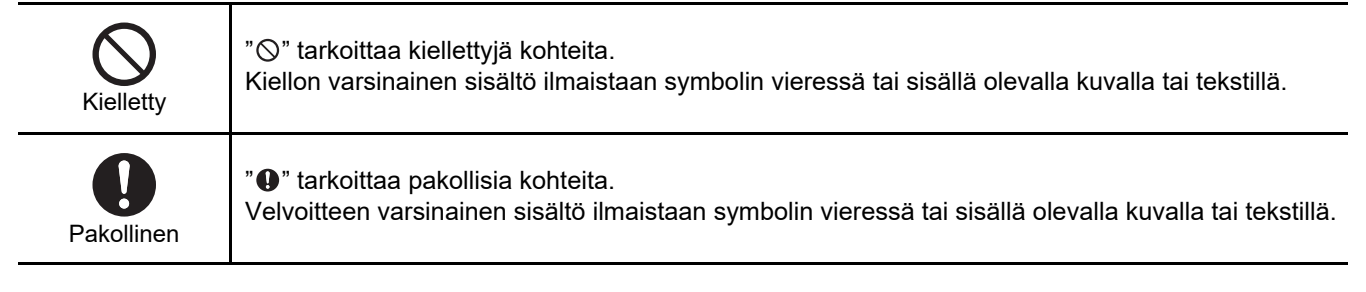

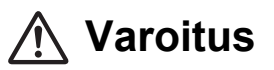

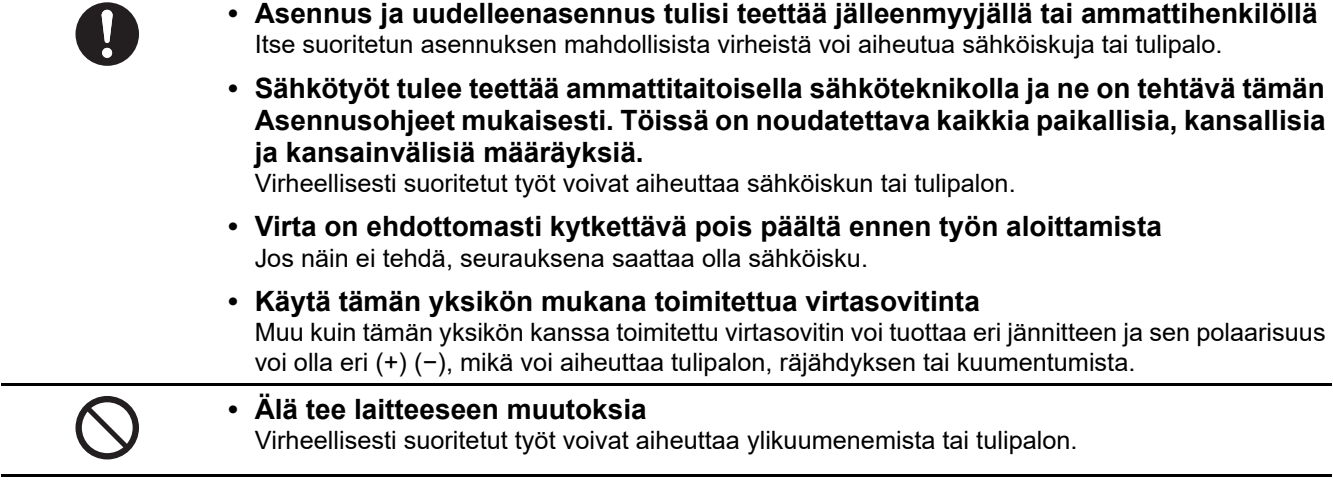

#### **Varoitus**

Tämä on luokan A tuote. Tämä tuote voi aiheuttaa radiohäiriöitä kotitalouksissa käytettävissä laitteissa. Jos näin tapahtuu, käyttäjän on ryhdyttävä ehkäiseviin toimenpiteisiin.

### <span id="page-3-0"></span>**Esittely**

### **Yleiskatsaus**

BN-käyttöliittymä viittaa laitteisiin, joita käytetään rakennusten ohjausjärjestelmien (ostettava erikseen) ja ilmastointilaitteiden "TU2C-LINK Uh Line (jäljempänä Uh Line) -yhteensopivien mallien" ohjaamiseen verkkotietoliikenteen kautta keskusohjauksen mahdollistamiseksi.

### ■ Toimitettavat osat

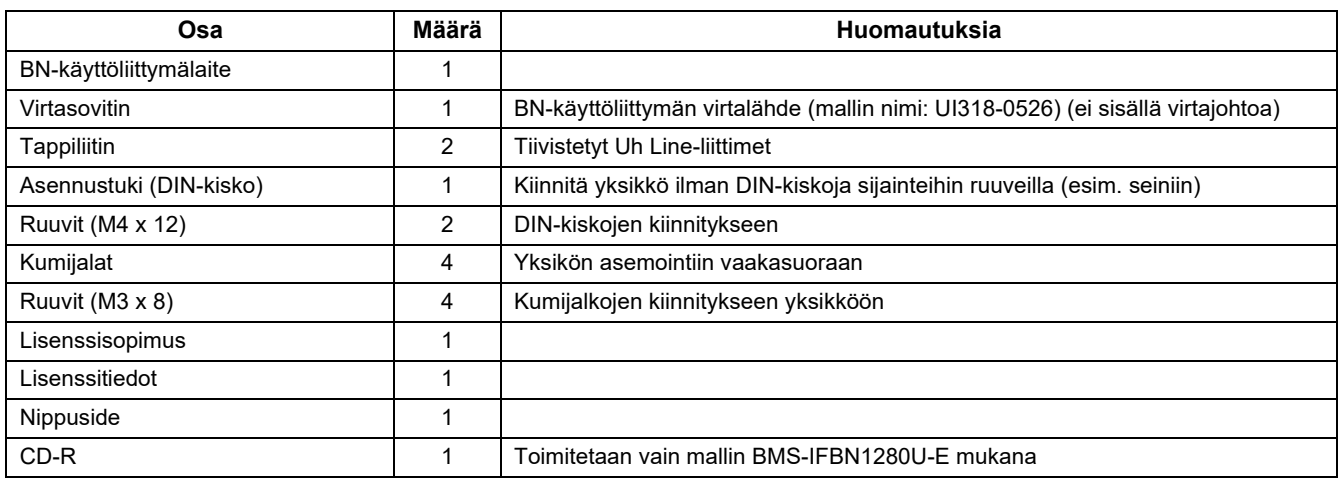

### **Tekniset ominaisuudet**

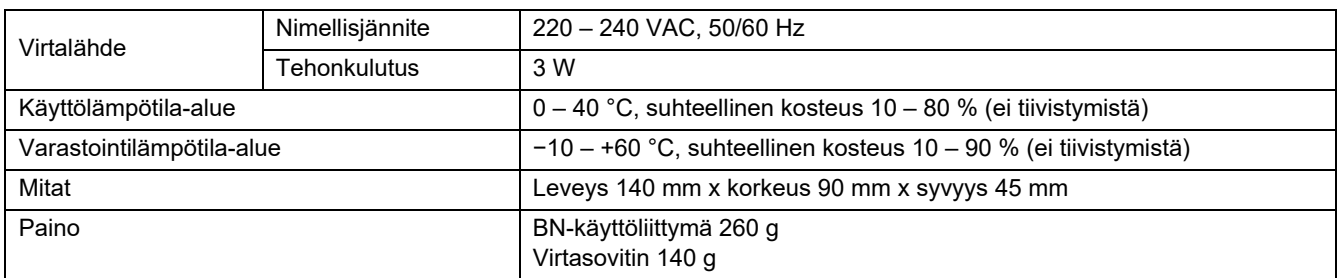

### **Kaavakuva (BN-käyttöliittymälaite)**

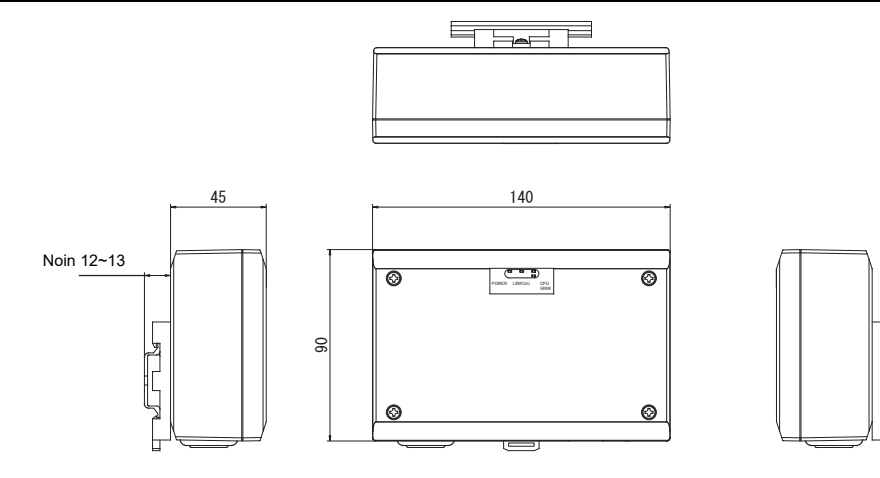

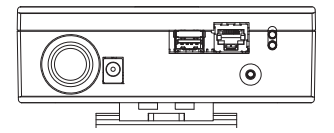

(Virtasovitin)

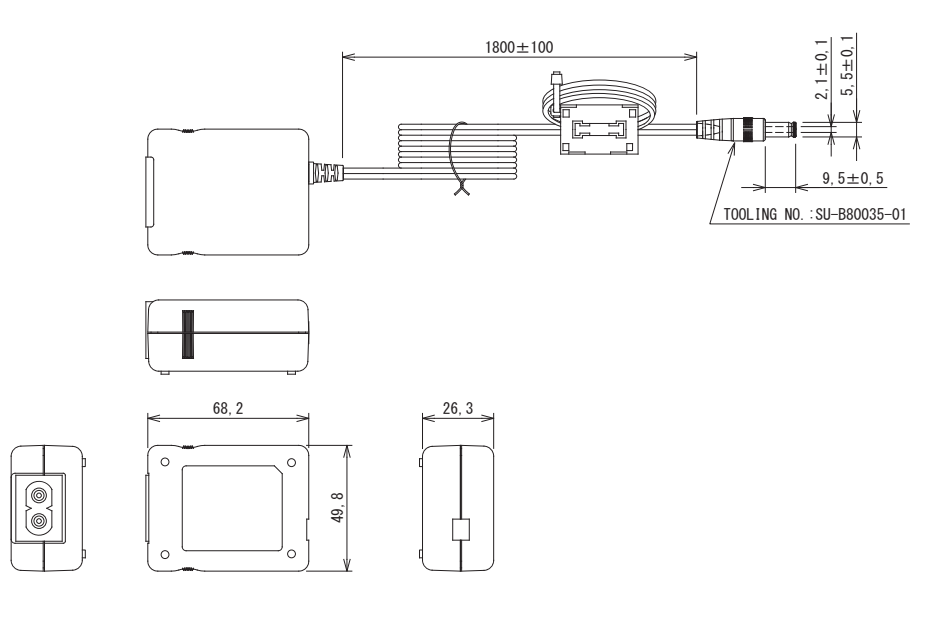

### **VAATIMUKSET**

BN-käyttöliittymälle ei toimiteta virtajohtoa. Kiinnitä käyttömaan standardin mukainen kaksiytiminen virtajohto.

### Osien nimet

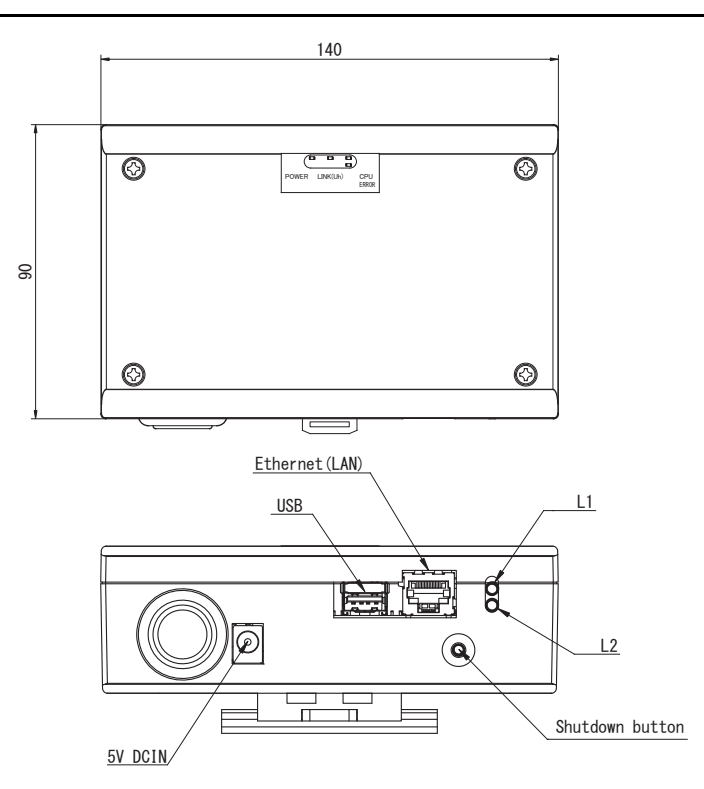

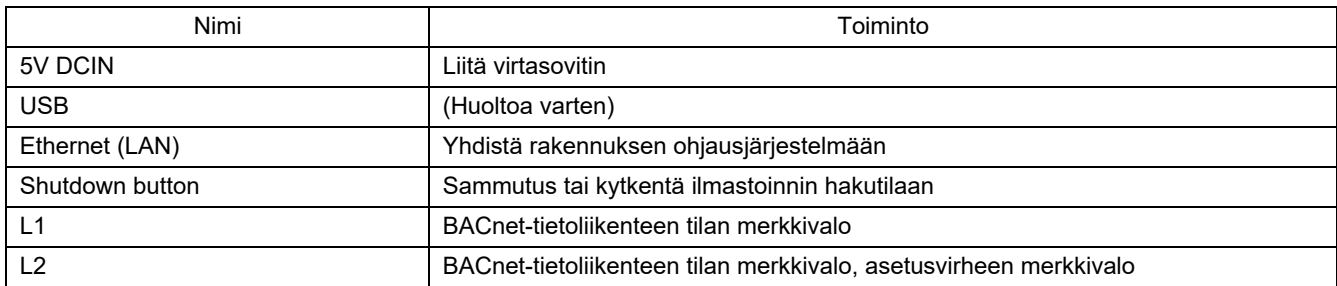

# <span id="page-5-0"></span>*1* **Asennus**

#### **VAATIMUKSET**

#### **Älä asenna yksikköä seuraaviin paikkoihin.**

- Kostea tai märkä paikka
- Pölyinen paikka
- Paikka, joka on alttiina suoralle auringonvalolle
- Paikka, jossa on televisio tai radio yhden metrin säteellä
- Paikka, joka on alttiina sateelle (ulkona, räystäiden alla jne.)

### **BN-käyttöliittymän asennus ja suuntaus**

Asenna ja suuntaa käyttöliittymä yksikön asentamiseksi DIN-kiskolla, seinäasennuksena tai pinta-asennuksena. Käytä toimitettua asennustukea käyttöliittymän seinä- tai pinta-asennukseen.

(1) DIN-kiskoasennus

Asenna käyttöliittymä ryhmäkeskuksen päälle tai muualle DIN-kiskoille.

Etunäkymä Takanäkymä

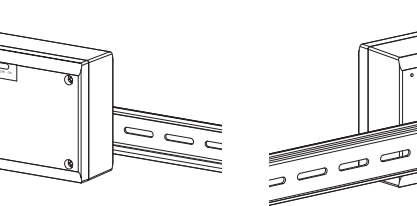

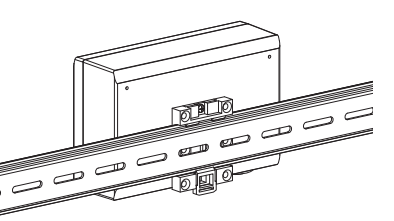

(2) Seinäasennus Kiinnitä toimitetut DIN-kiskot ruuveilla seinään ja asenna käyttöliittymä DINkiskolle.

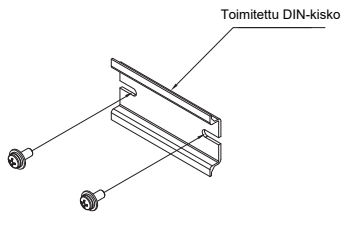

Seinäasennus A Seinäasennus B Seinäasennus C

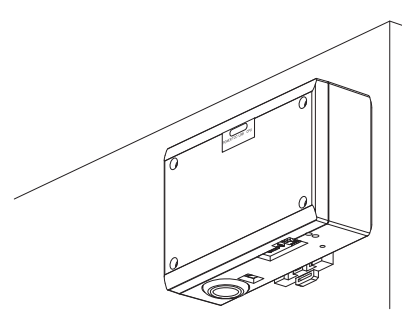

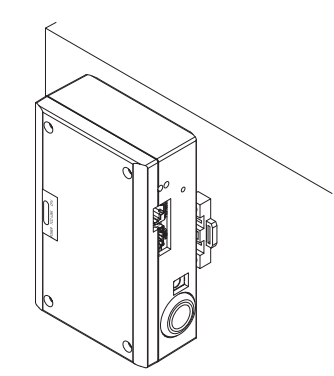

#### (3) Pinta-asennus

Kiinnitä toimitetut kumijalat ruuveilla käyttöliittymään ennen sen asentamista pintaan.

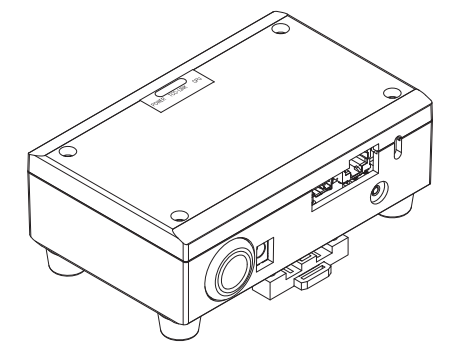

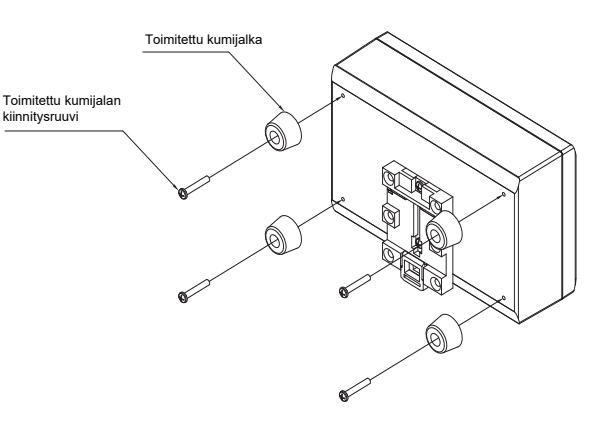

### **Asennustila ja huoltotila**

Ennen asennusta jätä tilaa sivulle kaapelien sisääntuloaukkojen kautta yhdistämistä varten ja yläpuolelle huoltoa varten. Muut sivut voivat olla muiden kohteiden vierellä.

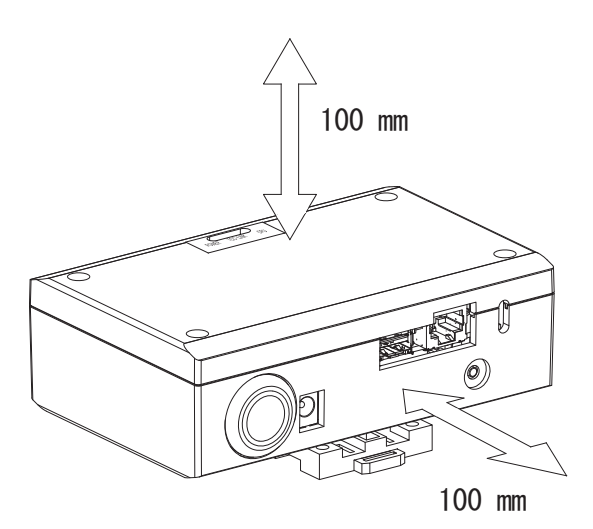

# <span id="page-7-0"></span>*2* **Virtaliitäntä ja signaalilinjan liitäntä**

### ■ Kaapelit

Käytä seuraavia kaapeleita signaalilinjan liitäntöihin. (Ostettava erikseen)

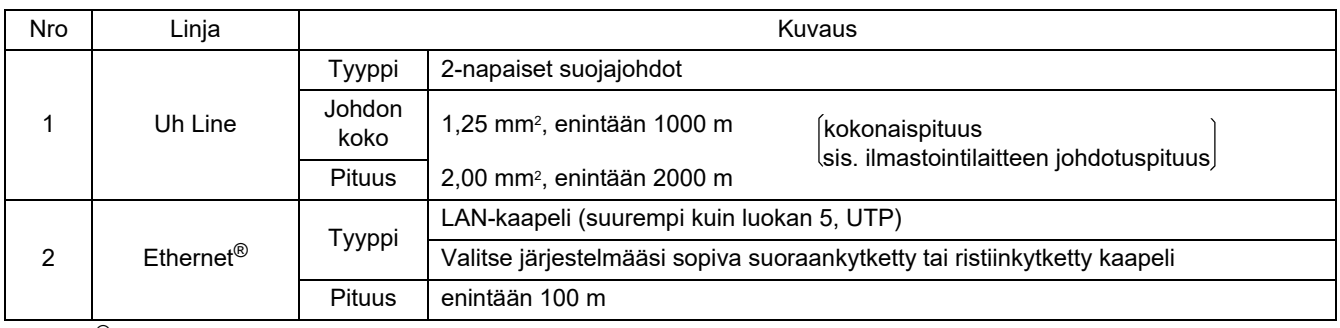

Ethernet® on Xerox Co., Ltd.:n rekisteröity tavaramerkki.

### **Kaapeliliitännät**

Liitä kaapelit määritettyihin liittimiin.

Kuoritun Uh Line-tietoliikennekaapelin pituus

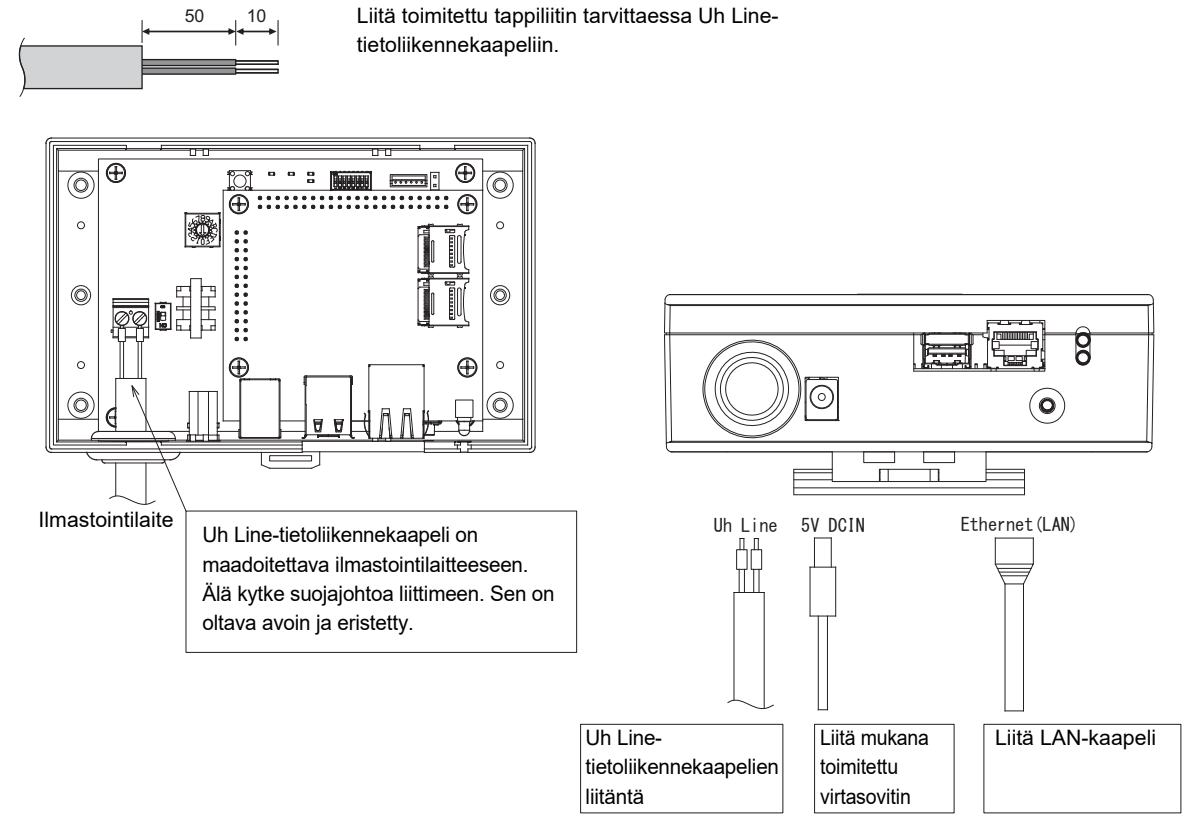

### **HUOMIO**

Uh Line-tietoliikennekaapeli ei ole polaarinen.

Kiinnitä Uh Line-tietoliikennekaapeli ja virtajohto ryhmäkeskukseen yms. toimitetulla nippusiteellä, jotta varmistetaan, ettei virtajohtoliitännän ja Uh Line-tietoliikennekaapeliliitännän päälle kohdisteta liiallista kuormitusta.

### ■ Esimerkki järjestelmän johdotusliitännöistä

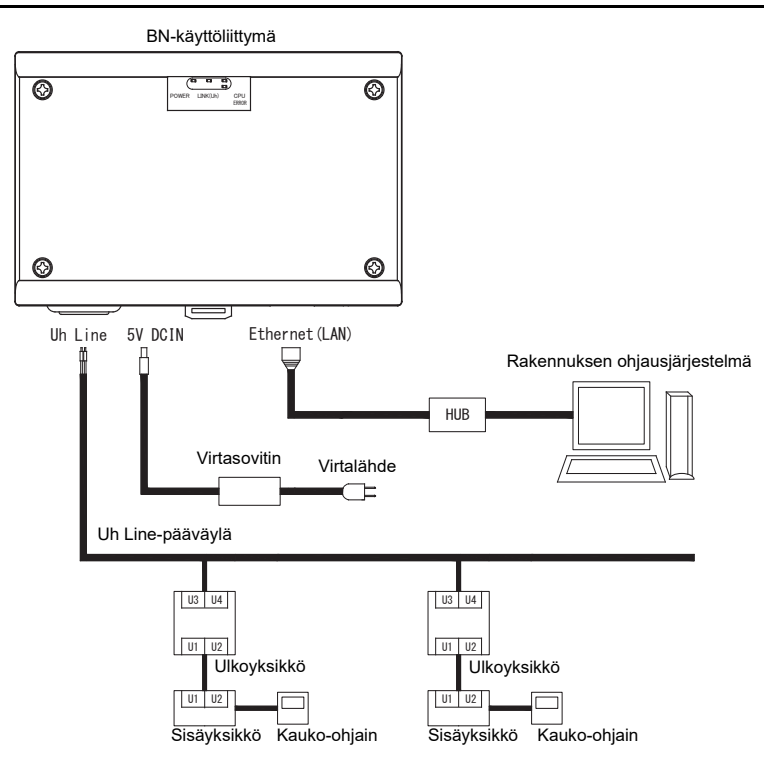

# <span id="page-9-0"></span>*3* **Asetukset**

### <span id="page-9-1"></span>**3-1. Kytkimen asetus**

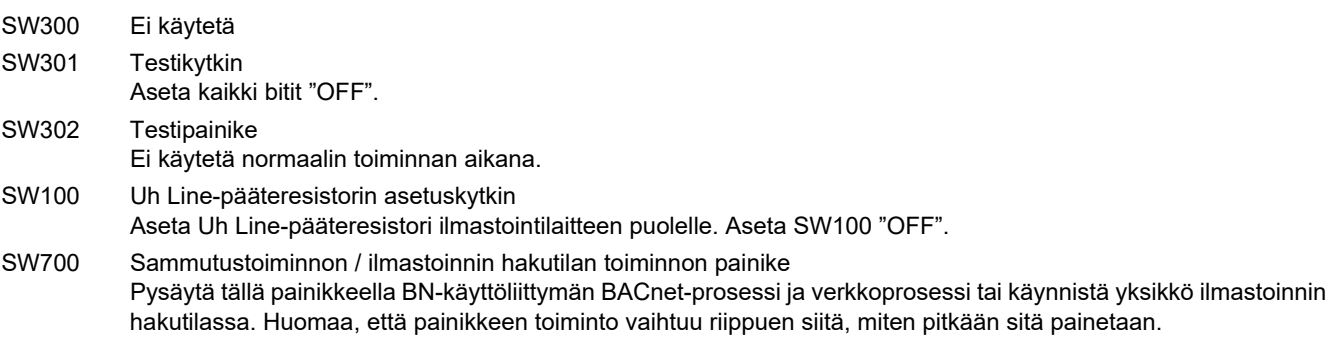

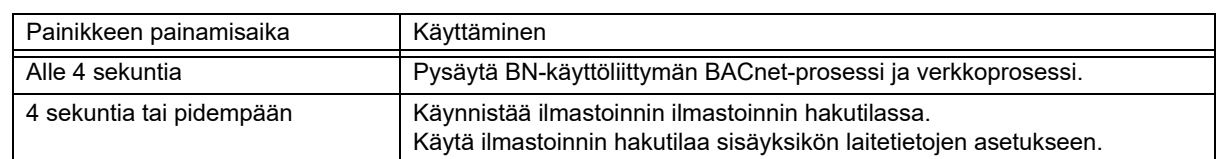

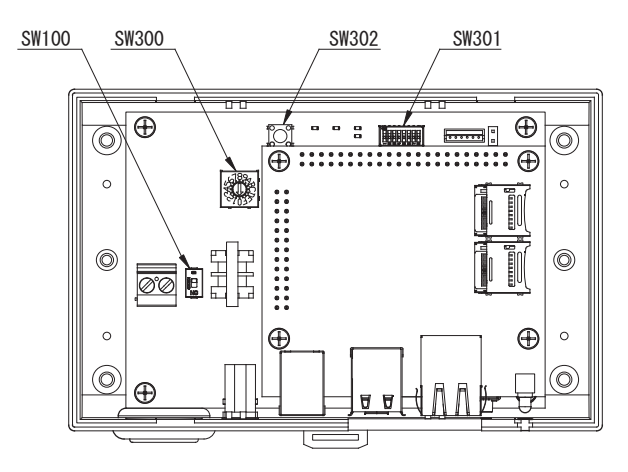

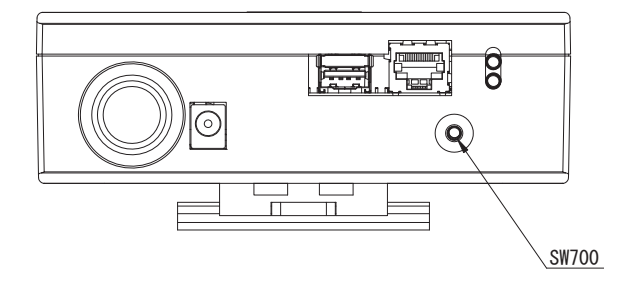

### <span id="page-10-0"></span>**3-2. LED**

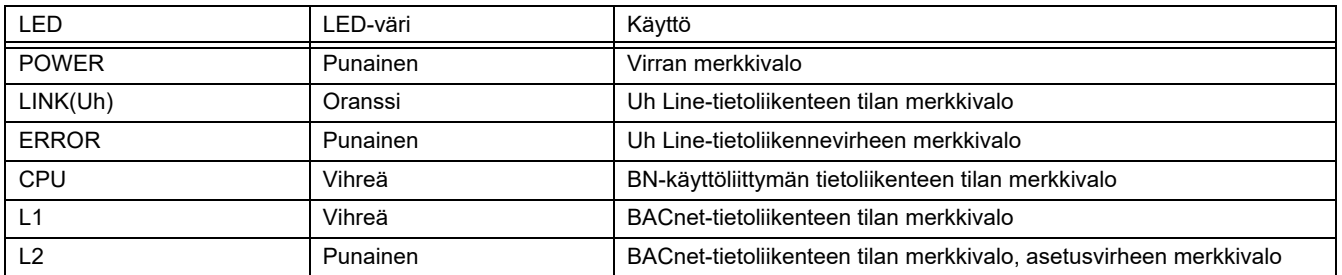

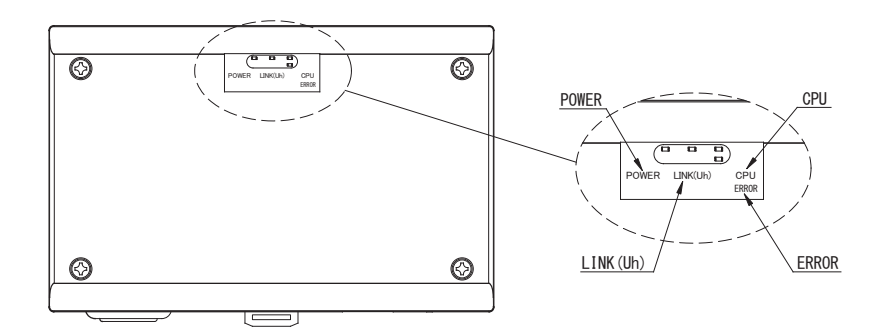

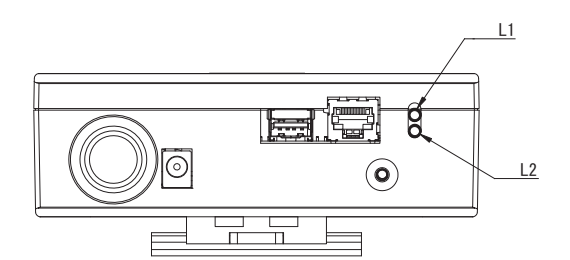

# <span id="page-10-1"></span>*4* **Tehdasasetukset**

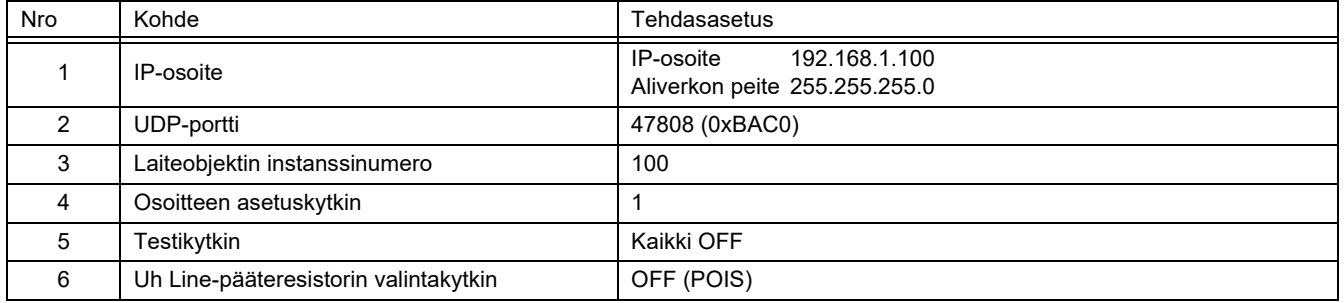

# <span id="page-11-0"></span>*5* **Koekäyttö**

BN-käyttöliittymän koekäytön suorittamiseen tarvitaan liitettyjen sisäyksiköiden BACnet-tietoliikenneasetukset ja laitetiedot.

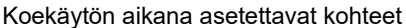

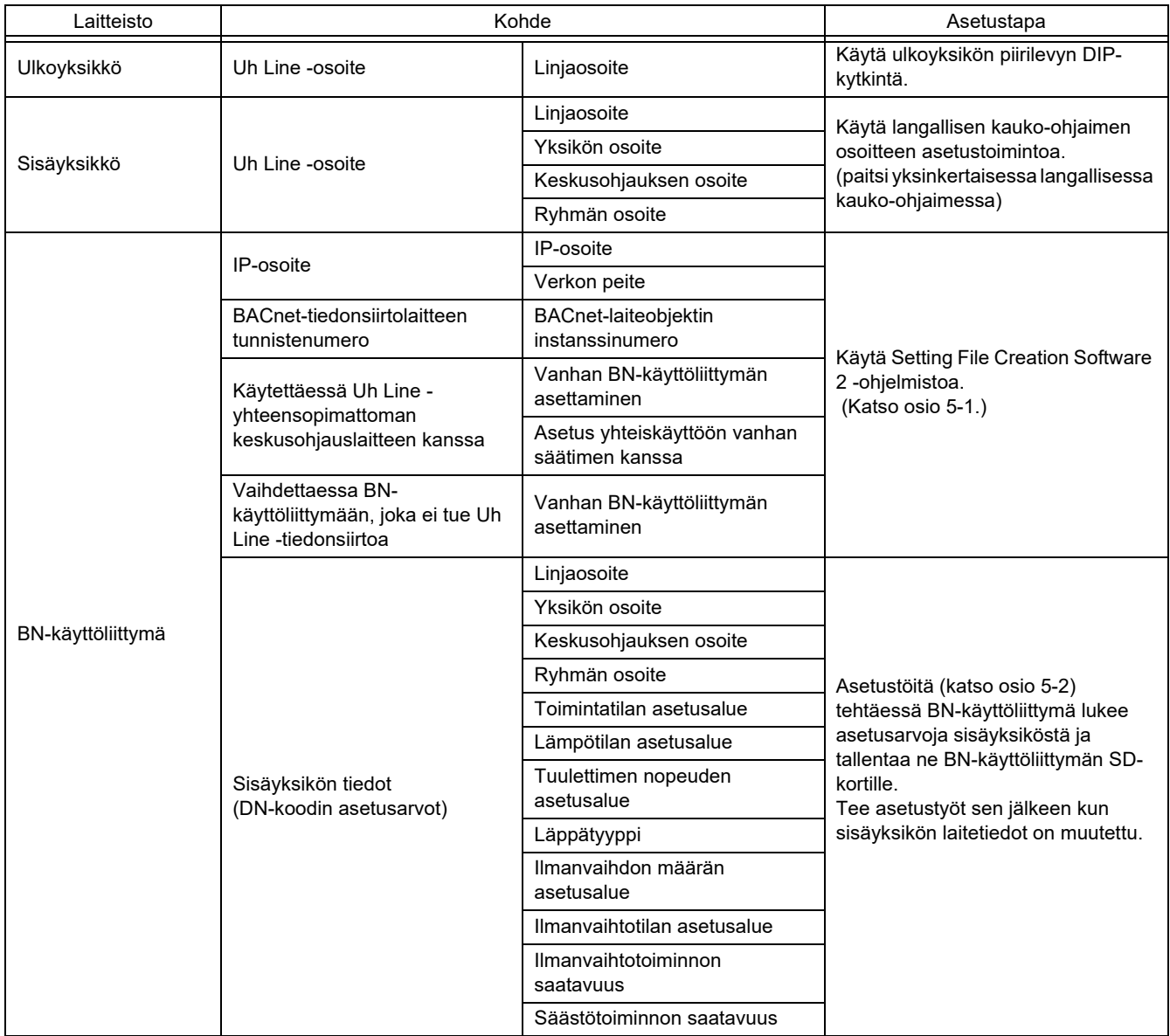

### <span id="page-11-1"></span>**5-1. BACnet-tietoliikenneasetukset**

Aseta BN-käyttöliittymän IP-osoite ja BACnet-tietoliikenteen laiteobjektin instanssinumero. Nämä asetukset voidaan tehdä Setting File Creation Software 2 -ohjelmistolla. Tarkemmat tiedot ovat saatavilla jälleenmyyjältä.

### <span id="page-12-0"></span>**5-2. Sisäyksikön laitetietojen asetus**

Hanki BN-käyttöliittymällä ohjattavan sisäyksikön laitetiedot sisäyksiköstä Uh Line-tietoliikennekaapelin kautta.

Sisäyksikön laitetietojen asetuksen valmistelu

- Keskusohjauksen osoite täytyy asettaa sisäyksikköön, jota haluat ohjata. Katso osoitteen asettamista koskevat tiedot kunkin sisäyksikön asennusohjeesta.
- Kytke virta kaikkiin sisä- ja ulkoyksikköihin. Tee asetukset seuraavasti odottamalla 10 minuuttia kaikkien yksiköiden virran kytkemisen jälkeen.

Asetustyöt

- Kytke BN-käyttöliittymään virta.
- Kun virran kytkemisestä BN-käyttöliittymään on kulunut 10 minuuttia, pidä sammutuspainiketta painettuna vähintään 4 sekunnin ajan. L1 LED syttyy.
- Kun BN-käyttöliittymä on käynnistynyt normaalisti, aloita laitetietojen luku käyttöliittymän yksiköstä. L1 LED palaa tasaisesti tämän toimenpiteen aikana, kun taas L2 LED vilkkuu BN-käyttöliittymässä.
- Kun sisäyksikön laitetietojen luku päättyy normaalisti, BN-käyttöliittymä aloittaa automaattisesti BACnet-tietoliikenteen valmistelun. BN-käyttöliittymän L1 LED vilkkuu.
- Kun BACnet-tietoliikenteen valmistelut päättyvät normaalisti, BN-käyttöliittymän L1 LED ja L2 LED alkavat vilkkua.
- Jos sisäyksikön laitetietojen luvun tai BACnet-tietoliikenteen valmistelun aikana tapahtuu virhe, BN-käyttöliittymän L1 LED ja L2 LED syttyvät.

<span id="page-12-1"></span>Tällaisen virheen aiheuttajan määrittäminen edellyttää insinöörityökalujen käyttöä. Tarkemmat tiedot ovat saatavilla jälleenmyyjältä.

### **5-3. Ongelman aiheuttaja asennuksen aikana**

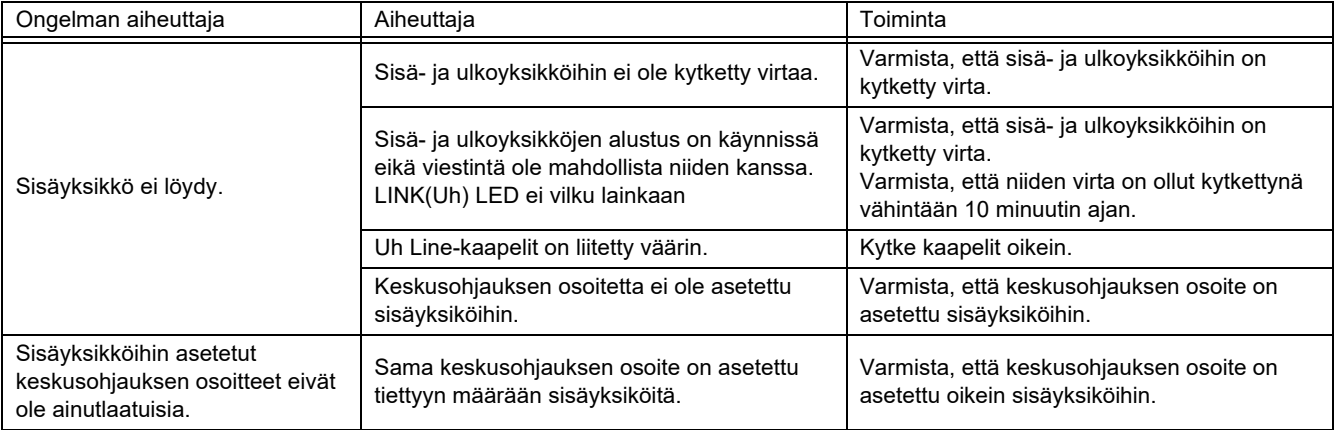

### <span id="page-12-2"></span>*6* **Virran katkaisu BN-käyttöliittymästä**

Paina sammutuspainiketta ja odota sitten 5 minuuttia ennen virran katkaisua.

### **HUOMIO**

Koska ilmastoinnin hakutila kytkeytyy, jos sammutuspainiketta painetaan vähintään 4 sekunnin ajan, älä pidä painiketta painettuna.

### **Manufacturer / Importer**

Name of manufacturer (制造商) **Toshiba Carrier Corporation** 

### 东芝开利株式会社

Address, city, country (住址) 72-34 Horikawa-cho, Saiwai-ku, Kawasaki-shi, Kanagawa-ken 212-0013, JAPAN 神奈川県川崎市幸区堀川町 72番地 34

Name of the Importer/Distributor in EU

Toshiba Carrier EUROPE S.A.S

Address, city, country

Route de Thil 01120 Montluel FRANCE

Name of the Importer/Distributor in UK

Toshiba Carrier UK Ltd

Address, city, country

Porsham Close, Belliver Industrial Estate,

PLYMOUTH, Devon, PL6 7DB. United Kingdom

在中国的进口商 / 分销商名称

东芝开利空调销售 (上海) 有限公司

地址, 城市, 国家

上海市西藏中路 268 号来福士广场办公楼 501 室

# **Toshiba Carrier Corporation**

DEC0209112